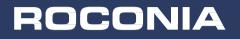

# **USER MANUAL** MODEL-Q5/Q6/Q8

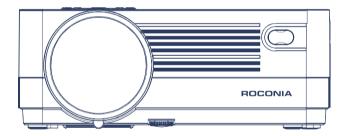

ROCONIA Customer Team guarantee every customers the best services and the best of your experience with us, any problem, please feel free to contact us by email

roconia@hotmaii.com

🐱 roconia@hotmail.com

# (English) CONTENTS

| Troubleshooting                          | 02 |
|------------------------------------------|----|
| Important Safety Instructions            | 03 |
| Additional Warnings and Precautions      | 03 |
| FCC Warning                              | 04 |
| IC Caution                               | 04 |
| Accessory List                           | 05 |
| Projector installation                   | 07 |
| Adjust the Focus and keystone            | 08 |
| Remote Control                           | 09 |
| Functional Overview                      | 10 |
| Optical Adjustments                      | 14 |
| Menu Setting                             | 15 |
| WiFi Setting                             | 17 |
| Wireless connection to Smartphone/Tablet | 18 |
| Wired connection to Smartphone/Tablet    | 21 |
| Bluetooth Connection                     | 24 |
| USB Connection                           | 26 |
| HDMI Connection                          | 28 |
| AV Connection                            | 29 |
| 3.5mm Audio Connection                   | 30 |
| VGA Connection                           | 31 |
| Specifications                           | 32 |
| Warranty                                 | 32 |
|                                          |    |

## 芯 Isoconia@hotmail.com

| Before resorting the maintenance service, please check by yourself with the following chart |                                                                                                    |  |  |
|---------------------------------------------------------------------------------------------|----------------------------------------------------------------------------------------------------|--|--|
| No Images Proiected<br>or a "No Signal" message<br>is displayed                             | <ol> <li>Is the power high on? If ,tis not on, check the projector ,s<br/>plugged into the mans, that the socket is switched on, and then<br/>press the power button on the projector</li> <li>Check the lens cover has been removed</li> <li>Check the cables are securely attached and installed as per<br/>the User Manual</li> <li>The image source may not be set correctly. Press the Source<br/>button on the Control Panel or the Remote, to select the correct<br/>setting</li> <li>Check in the Menu section under Video input signal to make<br/>sure that has been set correctly</li> </ol> |  |  |
| The Lamp (Bulb) switches off after a period of time                                         | 1 L eave the projector to cool for a few moments<br>2.0nce cooled, check if anything is blocking the ventilation vents<br>3.Tu n on the projecto<br>If the issue persists please contact your supportprovide for<br>further assistance                                                                                                    |  |  |
| The Image is wider at the top/bottom of the screen                                          | This is called keystone and is due to the projection angle not<br>being perpendicular to the screen. To correct use the projectors<br>inbuilt keystone function to adjust the image                                                                                                    |  |  |
| Stains on the screen                                                                        | The screen of the runningprojector is static, so it is easy to adsorb dust. Please turn off the projector,<br>1. Gently vibrate or shake the projector to remove dust<br>2. In the air outlet of the projector, use the vacuum cleaner to absorb the inside of the projector, and suck the dust from the screen                                                                                                    |  |  |
| The image brightness<br>has faded                                                           | This could possible be caused by the ambient light in the room<br>If not, the chances are that you need to replace the lamp (bulb)                                                                                                    |  |  |
| There is no sound                                                                           | 1 When playing video from laptop via an HDMI cable<br>2.When using Airplay/ScreenMirroring function wirelessly<br>Please make sure that you do not choose Bluetooth Receiver<br>status on the Bluetooth Setting page<br>Steps: Press setting button-Bluetooth-Press ok-Choose<br>Bluetooth ON/OFF                                                                                                    |  |  |

We have prepared a lot of instructional videos, the operation is very simple, if you have any questions, please contact our service team by email: roconia@hotmail.com

#### 芯 Isonia@hotmail.com

#### 1. Read these Instruct1ons

- 2. Keep these Instructions
- 3. Heed all Warnings
- 4. Follow all instructions
- 5. Do not use this apparatus near wate r
- 6. Clean only with a dry cloth

7. Do not block any ventilation openings. Install in accordance with the

manufacturers instructions

8. Do not install near any heat sources such as radiato (s, heat registe (s, stoves, or other apparatus (including amplifie)) that product heat

10. Only use attachments/accessories specified by the manufacturer

11. Unplug this apparatus during lightning storms or when unused for long  $\ensuremath{\mathsf{periods}}$  of time

12. Refer all servicing to qualified service personnel. Servicing is required when the apparatus has been damaged in any way, such as power-supply cord or plug is damaged, liquid has been spilled or objects have fallen into the apparatus, the apparatus has been exposed to rain or moisture does not operate normally, or has been dropped

13.Use only with a cart, stand, tripod, bracket, or table specified by the manufacture  $\tau$  or sold with the appa  $\tau$  atus. When a cart is used, use caution when moving the cart/ apparatus combination to avoid in  $\!\!\!\! \ \, \!\! \ \, \! \ \, \! \ \,$  ury from tip-over

1. Do not look directly into the projector light

2. Don't touch the projector lens

3. Mains adapter is used as disconnect device and it should remain readily operable during intended use. In order to disconnect the apparatus from the mains completely the mains plug should be disconnected from the mains socket outlet completely

4. CAUTION: Use of controls or adjustments or performance of procedu resother than those specified may result in hazardous radiation exposure

WARNING: Changes or modified to this unit not expressly approved by the party responsible for compliance could void the user's authority to operate the equipment

6. WARNING: Use of this unit near fluorescent lighting may cause interference

regarding use of the remote. If the unit is displaying erratic behavior move away from any fluorescent lighting, as it may be the cause

7. WARNING: Shock hazard-do Not Open

8. Caution and marking information is located at the rear or bottom of the apparatus

9. WARNING: To reduce the risk of fire or electric shock, do not expose this apparatus to rain, moisture, dripping, or splashing

10. Objects fill with liquids, such as vases, shall not be placed on the apparatus

# **FCC Warning**

This device complies with Part 15 of the FCC rules

Operation is subject to the following two conditions:

(1)This device may not cause harmful interference

(2)This device must accept any interference received, including interference that may cause undesired operation

**NOTE:** This equipment has been tested and found to comply with the limits fora Class B digital device, pursuant to Part 15 of the FCC Rules. These limits are designed to provide reasonable protection against harmful interference in a residential installation. This equipment generates, uses, and can radiate radio frequency energy and, if not installed and used in accordance with the instructions, may cause harmful interference to radio communications. However, there is no guarantee that interference will not occur in a particular installation.If this equipment does cause harmful interference to radio or television reception, which can be determined by turning the equipment off and on, the user is encouraged to try to correct the interference by one or more of the following measures:

- •Reorient or relocate the receiving antenna
- Increase the separation between the equipment and receiver

•Connect the equipment into an outlet on a circuit different from that to which the receiver is connected

•Consult the dealer or an experienced radio/TV technician for help

# **IC Caution**

English:

This device complies with Industry Canada licence-exempt RSS Standard(s). Operation is subject to the following two conditions:

(1) This device may not cause interference, and

(2) This device must accept any interference, including interference that may

cause undersired operation of the device.

To maintain compliance with RSS-102 RF Exposure guidelines, This equipment should be installed and operated with minimum 20cm distance between the radiator and your body: Use only the supplied antenna.

French:

Le présentappareilestconf orme aux CNR d' Industrie Canada applicables aux appareils radio exempts de licence. L'exploitationestautorisée aux deux conditions suivantes:

(1) l'appareil ne doit pas produire de brouillage, et

(2) l'utilisateur de l'appareildoit accepter tout brouillageradioélectriquesubi, mêmesi le brouillageest susceptible d'encompromettre le fonctionnement.

Pour être conforme aux lignes directrices d'exposition RF RSS-102, cet équipement doit être installé et exploité à une distance minimale de 20cm entre le radiateur et votre corps: n'utilisez que l'antenne fournie.

# Accessory List

1 X Projector

1 X Lens Cover

1 X Power Cord

1 X HDMI Cable

1 X AV Cable

1 X Remote Control

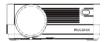

Projector

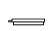

Lens Cover

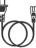

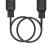

Power Cord

HDMI Cable

AV Cable

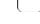

Remote Control

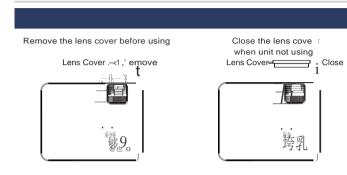

#### Front Table:

Select this location with the projector placed near the floor in front of the sc = een. This 1s the most common way to position the projector for quick setup and portabl it y

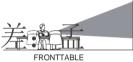

#### Front Ceiling:

Select this location with the projector suspended upside-down from the ceiling in front of the sc reen NOTE: A projector mount is required to in-stall the projector in a ceiling

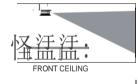

#### Rear Table:

Select this location with the projector placed near the floor behind the screen. NOTE: That a special rear projection screen is required

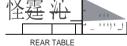

#### Rear Ceiling:

Select this location with the projector suspended upside-do wn from the ceiling behind the screen NOTE: A pro lecor mount is required to install the projector in a ceiling A special rear projection screen is required

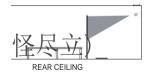

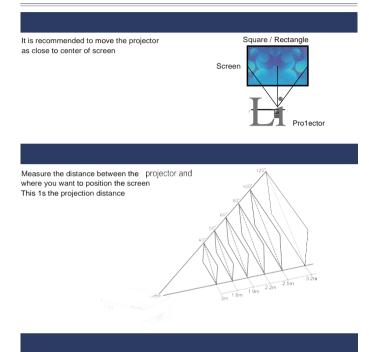

When 1nstall1ng the pro\_lector ,n the ceihng,please purchase a projector mount recommended by an installation professional and follow the instructions that come with the mount

NOTE: Projector mount and screw(s) not included

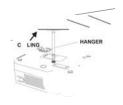

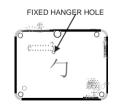

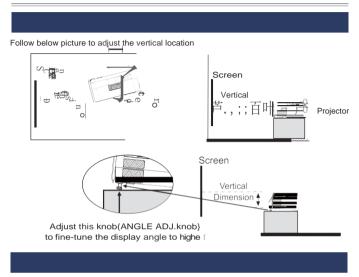

Follow below picture to adjust the focus and trapezoidal screen

★ Adjust the focus by turning the knob while observing the image pixels near the center of the screen. Optimal focus is obtained when the pixels are clearly visible. Depending on the pro\_lected screen size, the focus near the screen edges maybe less sharp than the screen center.

Keystone image 1s created when the projector beam is projected to the scieen in an angle Keystone correction will restore the distorted image to a rectangular or square shape

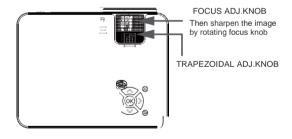

## citatisenivide @dymail.com

# Remote Contro

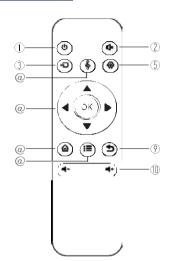

1.PowerOn/Off

2 Mute

3 Source

4 SoundBar Function

5 Setup

6 Arrow Keys

7 Home

8 Menu

9 Exit

10Volume Key

# Caution:

Do not submerge the remote control in water Do not put the remote con trol near fire or in weUhot places Do not use old and new batteries together in the remote control Please take the batteries out if not using the remote control for a long time to avoid battery leakage Please point the remote control at the IR receiver

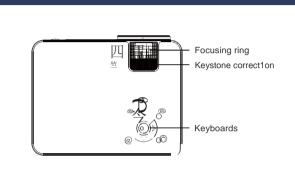

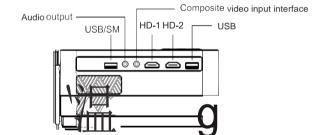

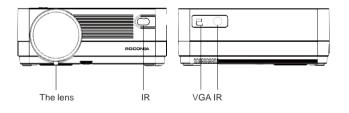

# 1.Connecting the projector to power

A.Connect the power cable to the projector.

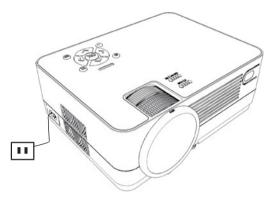

B.The projector will display an indication light when connected to power.

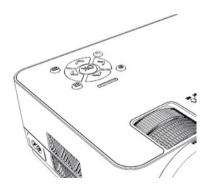

# 2.Power ON/OFF

Press the "  $\overset{\,{}_\circ}{U}$  "button on the projector or on the remote control to power on.

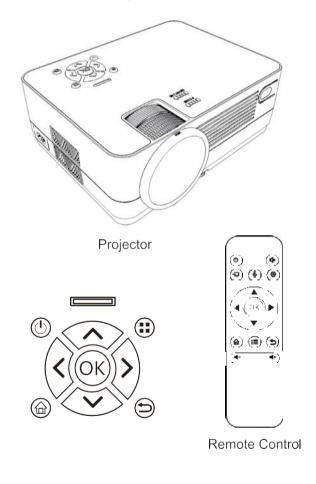

# 3. Multimedia bootscreen

After 10-20 seconds, the multimedia screen will be displayed

# 4. Focus & keystone correction

- A If the image is displayed as a trapezoid shape, you can adjust it with the keystone correction function by pressing button 3, this should normalize the display image
- B Image focusing: Make sure the projector is horizontal to the projector screen and adjust the focus by pressing button 2, you can display video or the menu screen to check thead Justment

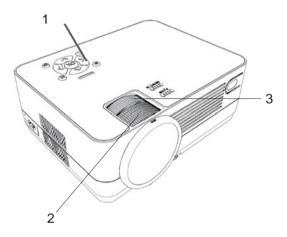

The projector uses an optical keystone correction function, so the image can be adjusted as

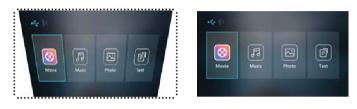

Howeve, this projector does not have a horizontal keystone correction function The projector must be placed horizontally to the projection screen. If you encounter the problem as shown above, It is probably because the projector has not been placed horizontally to the projection screen, or the projection screen is not vertically positioned

Solution: Adjust the projector's position so that it is horizontal to the screen

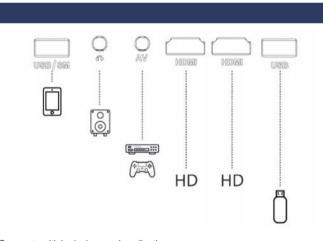

Connect multiple devices and applications

# 🗙 roconia@hotmail.com

# Menu Setting

1.Remote control user guide

Press the " $\blacksquare$ " Key to enter the main menu, then press " $\blacktriangleleft$ / $\blacktriangleright$ " to enter each sub-menu.

Press "▲/▼ " to select the sub-menu,then adjust the parameters as required,and press the "OK"key to confirm.

2.Function of sub-menus Bluetooth On/Bluetooth Off/Bluetooth Receiver

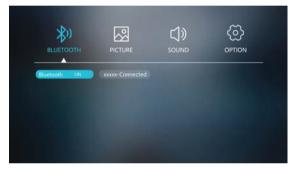

## B.Picture Sub-menus

Picture Mode/Color Temperat/Aspect Ratio/Noise Reduction/Screen/ Projector Direc/HDMI Mode

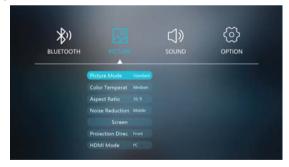

## C.Sound sub-menus

Sound Mode/Balance/Auto Volume/Volume

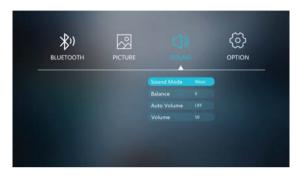

## D.Option Sub-menus:

DSD Language/Restore Factory/Blending/Osd Duration/Blue Screen/ Sleep Timer/Software Update

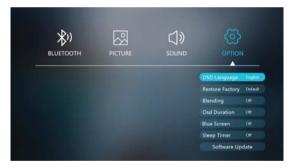

🗙 roconia@hotmail.com

## Multi-screen interactive connection for mobile and projector

First, ensure the projector and the phone is connected to the same wireless network.Following below steps.

- Setup WiFi network
- 1. Press the 🕛 button to turn on unit and power indicator will light GREEN.
- 2. Press the home button û, use @/@ buttons to select the Wireless Screen Mirroring and press or button to enter screen mirroring for iOS/Android system.
- 3. Press or button to enter Wi-Fisetting.
- 4. Choose "search" and press or button to search available WiFi .
- 5. Select your home Wi-Fi and input password (using @) buttons to input password ) then press "Enter" to connect.
- 6. After connected, press the exit button twice to return to "Screen Mirroring for Android/iOS System" page.
- 7. Turn on your phone WiFi to search and select the same home WiFi router and input the password to connect.
- 8. 5150-5250MHz indoor use only.

#### Note:

- ① When the projector is on the "waiting for projection" page, you can press "OK" to enter WiFi setting, and press " 🏠 " to return home page.
- 2 Note: No matter the projector is connected to a 5GHZ or 2.4GHZ network, the phone must be connected to the same WIFI as the projector

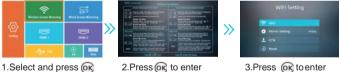

1.Select and press (or

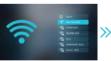

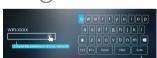

5.Input password and press "Enter"

4.Select your home WiFi

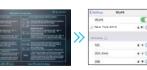

6.Press 5 to return here 7.Connect your phone to the sameWiFi

#### 

|                                                                                                    |                     | 10S (Two Methods)     | WithWiF,                                                       |
|----------------------------------------------------------------------------------------------------|---------------------|-----------------------|----------------------------------------------------------------|
|                                                                                                    | Wireless Connection |                       | Without Win                                                    |
| Connection guide                                                                                                    |                     | Android (Two Methods) | WithWiF1                                                       |
|                                                                                                    |                     |                       | Without WiF1                                                   |
|                                                                                                    | Wired Connection    | 10S(One Method)       | USB/SM to Lightning Cable                                      |
|                                                                                                    |                     | Android(One Method)   | USB/SM to Micro USB/Type C Cable<br>(Need to Download the APP) |
| Please check your wireless environment first and then connect your device with the correct way by below introduction |                     |                       |                                                                |

# A.W-1reless connection

# 🚺 10S screen

#### 1. Airplay Function

Method: Wireless connection with Wi-Fi router

- L<sup>3</sup> Connect the same WI∃ netwo ↾ k as previous Setup WiFi network section for projector and mobile device (Page 17). After connected, press exit button twice to ↾ eturn "waiting for projection" page
- @ Open the App and Select the video / movie on your phone
- Click Pro Jection Screen " ] and connect with projector device Roconia-XXX XXX are numbers and letters. It shows on the projector screen

Note: No matter the projector is connected to a 5GHZ or 2.4GHZ network, the phone must be connected to the same WIFI as the projector

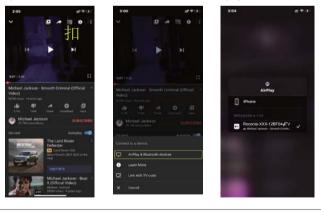

芯 Isonia@hotmail.com

2. Screen Mirroring Function

(1)Wireless connection with Wi-Fi router

- ☆ Connectthe same Wifi network as previousSetup Wfi network section for projecto and mobile device (Page 17), stay on "wadding for projection"page
- @ Swipe up from the bottom of your phone, and click screen meroring "
- @ Connect with projector device Roconia-XXX

Note: No matter the projector is connected to a 5GHZ or 2.4GHZ network, the phone must be connected to the same WIFI as the projecto.

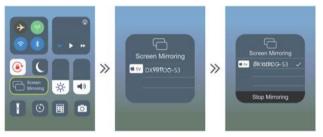

(2)Wireless connection without Wi-Fi router

心Make sure the projector disconnect with any W中

Note:If the projector has been connected to Wi-Fi, you can enter W  $\oplus\,$  setting and select "Forget" W  $\oplus\,$ 

- @Press home button and Choose Wireless Mirroring Screen to enter " warping for projection " page
- @Turn on the W + on your 10S device to Search the WLAN
- @Input the PIN (12345678) to connect with projector device Roconia-XXX
- @Swipe up from the bottom of your phone, and click screen meroring "
- 6 Connect with projector device Roconia-XXX

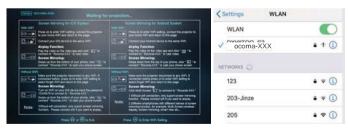

### Android screen

#### 1. Airplay / DLAN Function

Method: Wireless connection with Wi-Fi router

- 心 Connect the same WI日 netwo rk as previous Setup WiFi network section for projector and mobile device (Page 17)
- @ After connected, p ress exit button twice to return "waiting for projection" page
- @ Open the App and Select the video/ movie on your phone

© Click Projection Screen <sup>"</sup>又J" and connect with projector device Roconia-XXX Note: No matter the pr⊛ector is connected to a 5GHZ or 2.4GHZ network, the phone must be connected to the same WIFI as the projector.

2.Screen Mirroring Function

(1)Wireless connection with Wi-Fi router

- 心 Connect the same W 旧 network as previous Setup W 旧 network section for projector and mobile device (Page 17), stay on "waiting for projection"page
- ② Swipe up from the bottom of your phone, and click screen mirroring "[]]" (different mobile models with different names for example: Multi-screen, Wireless Display, Screen Mirroring, Smart View etc...).
- @ Connect with projector device Roconia-XXX. Note: No matter the projector is connected to a 5GHZ or 2.4GHZ network, the phone must be connected to the same WIFI as the projector.
- (2)Wireless connection without Wi-Fi router
- 心Turn on the W中 on your phone and do not connect any W中
- @ Enter control cente r and open "Multi- screen"
- @ Search and connect pro J ector device Roconia-XXX

Note: When using Airplay/Screen Mirroring function wirelessly, please make sure that you do not choose Bluetooth Receive f status on the Bluetooth Setting page

#### 

# **B.Wired connection**

pess the home button fU', use M buttons to select the Wired Scieen Mirroring and press M button to enter.

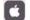

## **10S Screen Mirroring Function**

1 Make SUFE to use the original Lightning cable

2 Use Lightning cable to connect iPhone with USB/SM interface

3.For the first time, your 10S device will pop up a trust prompt

4.Click "Trust" on your phone

Note:

Do not turn off screen m1rronng on your iPhone, other wise, you need to restart your iPhone to use this function If you want to stop the mirroring function, please unplug the lightning cable directly

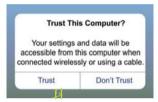

## Android Screen Mirroring Function

Press the home button  $\overleftrightarrow{\ominus}$ , W buttons to select the Wired Screen Mirraring and press W button to enter.

- 1.Make sure to use the original data cable
- 2 Use USB to Micro/Type-C cable to connect your Phone with USB/SM interface
- 3 Choose USB Transfe Method(Transferfiles) and download the app "ByteFly mirror" according the prompts

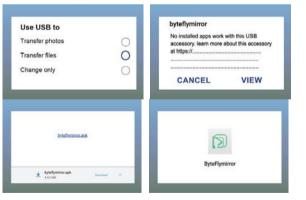

4 Press menu button " ; ■ " on the projector to enter Bluetooth setting, then select Bluetooth and press " <II/ " to select "Bluetooth receiver"

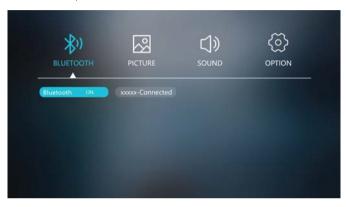

5 Enter Bluetooth setting on your phone and turn on Bluetooth, then you can find the name " Roconia-BT " of projecto Bluetoothand connect

| Bluetooth     | ings B                     | Receiver        |          |
|---------------|----------------------------|-----------------|----------|
|               |                            | 🐔 on your phone |          |
| C             | ooth                       |                 |          |
|               | acciverable as "sphone X". |                 |          |
|               | vices                      |                 |          |
| Connected (   | NHEBTS3                    |                 |          |
| Not Connected | ulse                       |                 |          |
|               |                            | MENU            | <u>+</u> |

# Remind:

- $\dot{\boxdot}$  Some phones are not compatible and cannot use this function
- When connecting the Android phone and the p rojector with the original data cable, please be sure to select the Bluetooth "eceiver" status, otherwise, there will be no sound
- ③ Please switch Bluetooth to "on/off' state after use, do not stay in Bluetooth "receiver" state, otherwise there will be no sound when using other functions

# 🗙 roconia@hotmail.com

| Note                                                                                                    |                                                                                                    |  |
|----------------------------------------------------------------------------------------------------|----------------------------------------------------------------------------------------------------|--|
| Conditions for WiFi connection                                                                                                    | Please make sure the home network environment in well conditions                                                                                                    |  |
| The Name about "Screen Mirroring"                                                                                                    | Different android devices have different names for the Wireless<br>sync display, such as Screen mirroring. Screen sharing,<br>Multi-Screen etc. If you cannot find it, please consult your mobile<br>phone supplier.                                                                                                    |  |
| Wireless connect without WiFi                                                                                                    | Please turn on the WiFi in your smartphone,<br>but do not Connect ANY WiFi! Otherwise it will affect the projector's<br>WiFi Signal.                                                                                                    |  |
| 12:20     HI Passetting       X     Websetting       Internet     \$112346       IOS Docking     Mirot+Streaming       Device Name     Duatast-2077EA9       WiFI Password     20681287       Display     game       Resolution     1920+1080-60P       Image: Comparison of the streaming stream of the streaming stream of the streaming stream of the streaming stream of the streaming stream of the streaming stream of the streaming stream of the stream of the streaming stream of the stream of the s | Set up when you scan the QR code(or enter the URL in the browser)<br>OUse the IP connect to you Home WiFi.<br>@Device Name can be modified.<br>@WiFi Password can be modified.<br>When you change the Device Name and WiFi Password, you need<br>to restart the projector, SSID and PSK will be updated;<br>Needs to re-click the screen mirroring on your phone and connect it.<br>@If the home WiFi is modified, please re-scan the QR code to<br>connect WiFi.<br>@Before the connection is successful, please make sure that mobile<br>phone network data is turned on.<br>@All the tips(①-③)above for wireless connection to iOS/Android.<br>(With WiFi environment) |  |
| About the video of Netflix,<br>Amazon Prime, Hulu                                                                                                    | <ol> <li>Due to copyright issues Netflix / Disney / Amazon prohibits<br/>playing movies from the projector, You can use a TV Stick to<br/>connect the projector to watch the connect from Netflix, Hulu, and<br/>similar services.</li> <li>When you connect the TV stick via the HDMI interface, please<br/>don't forget to connect the TV stick with power via USB port, which<br/>the projector can't provide power.</li> </ol>                                                                                                    |  |
| Wireless screen mirroring function                                                                                                    | When you want to use the "Screen Mirroring" function or Airplay function, that you need to keep your projector on the "Screen Mirroring for iOS / Android system" page.                                                                                                    |  |

If you have any questions, please contact us via the after-sale email:

# roconia@hotmail.com

## 1. Bluetooth Function

Press the " $\blacksquare$  "Key to enter the main menu, then press  $\Box$  / "to enter.

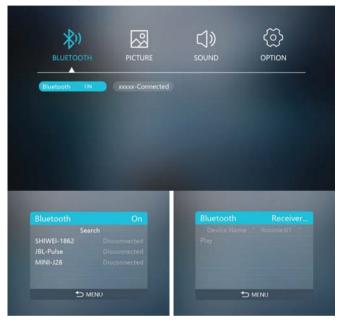

Bluetooth Sub-menus

A.Bluetooth On

- 1.0pen the Bluetooth function of your Bluetoothdevices
- Press" .,/ " to choose Bluetooth on and the projector will begin searching for Bluetooth devices, the Bluetooth devices will be shown on the screen

3. Select it and you can connect the  $p[\alpha]$  ector to your Bluetooth devices B.B luetooth Off

C.Bluetooth Receiver

- 1. Select Bluetooth Receive
- 2. Enter Bluetooth setting on your phone and turn on Bluetooth, then you can find the name " Roconia-BT " of projector Bluetooth.
- 3. Connect the projector Bluetooth " Roconia-BT " and you can use it as an independent speaker

芯 11 monia@hotmail.com

#### NOTE:

 $1\,$  Bluetooth is OFF by default when the projector first powers ON, and it can be turned ON or OFF from the Bluetooth sub-menu

2 Power on the projector and open the projector Bluetooth, the projector will begin searching for near by Bluetooth devices to connect to, the Bluetooth devices will be shown on the scieen, selectit and press the OK key to connect it

3 When successfully paired, the Bluetooth receive should indicate it 1s connected, usually with a chime or other audible noise. Check the user manual on your Bluetooth receiver for more information

4 When successfully connected, the projector will display the Bluetooth receiver's name on the top right portion of the Main Menu screen, and sound played from the projector will be heard through the Bluetooth receiver

5 After initial pairing, the projector and the Bluetooth speake r s will keep the pairing status all the time when Bluetooth functions for both devices are opened. 6.To ensure that you can hear the sound clearly when playing video next time, we suggest that you turn off the Bluetooth function before you are ready to turn off the projector each time.Otherwise the projector will automatically connect to your previous Bluetooth device and may lead to no sound emitted from the projector ?.When you try to connect a new Bluetooth speaker, please turn off the previous speaker headphone and researchyour new Bluetooth device for connecting 8. Please switch Bluetooth to"on/off "state after use,do not stay in Bluetooth "receiver"state, otherwise there will be no sound when using other functions. (Press setting button--Bluetooth-Press "OK"--Choose Bluetooth ON/OFF) If there is no sound with Bluetooth speaker, please follow the steps below to troubleshoot

1. Make sure the mute button is turned off

2. Check if the Bluetooth is turned on correctly. When you turn on the projector's Bluetooth and Bluetooth speakers, they will automatically connect. If the Bluetooth speake r emits a "beep" sound, the connection is complete

3. Use the HDMI cable in the package to connect to your computer and play music to test  $\rm fh$ 

4. If you find that a movie cannot play sounds, please try another movie. Since the projector does not support Dolby sound, the movie with Dolby sound cannot play the sound. You can check if the movie's audio number is "ac3" (Dolby sound) 5.Turn off Dolby Digital on your device (Settings> Display and Sound> Audio> Dolby Digital Out>, and then choose another Sound effect)

6. A few types of Bluetooth speakers are not compatible with the projecto's Bluetooth, please try other Bluetooth speakers to see if it works. We have prepared many Instructive videos so you can learn how to operate visually. If you need it please let us know.

# 2. Playing media from a USB

A.Insert the U Disk into the USB slot or use USB to Micro/Type-C cable to connect your Phone with USB/SM.

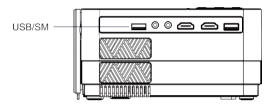

B.Press home button " 🏠 " and choose USB mode.

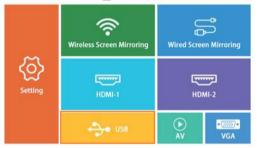

Supported multimedia formats

|            | Audio file<br>Picture file | MP3/WMA/OGG/AAC/MA4/FLAC/APE/WAV<br>JPEG/BMP/PNG                                                     |  |
|------------|----------------------------|----------------------------------------------------------------------------------------------------|--|
| Multimedia | Video file                 | MPEG1, MPEG2, FLV, MPEG4, RM, AVI /RMVB,<br>MOV, MKV, DIVX, FVOB M–JPEG (only unspported<br>640*480) |  |
|            | Text file                  | TXT                                                                                                  |  |

# 🐱 roconia@hotmail.com

C.Choose the content which you need to display: Movie/Music/Photo/Text

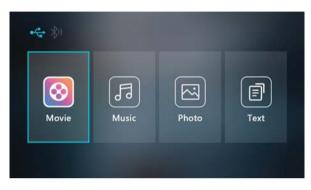

D.Choose the file you want to display. Press " I " to display or stop.

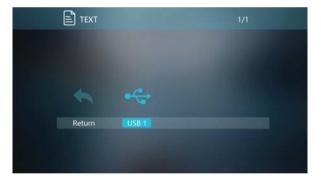

#### 3 .HDMI connection

Use the HDMI slot to connect computers and HDMI compatible devices. Once connected, select the HDMI  $\alpha\alpha$  to enter

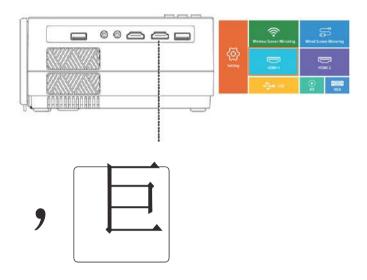

Supported resolutions

576P.480P,720P,1080P,640X600,800X746,1280X1024,1280X720,1440X900, 1366X768,1920X1080,1280X800,1440X960,680X1050

Note: When playing video from laptop via an HDMI cable, please make sure that you do not choose Bluetooth "Receive r "status on the Bluetooth Setting page Steps: Press Setting button --BLUETOOTH--press ok--choose Bluetooth On/Off

# 4.AV video connection

Use a 3-in-1 AV cable to connect the projector as shown below. Once connected, Select the AV mode to enter.

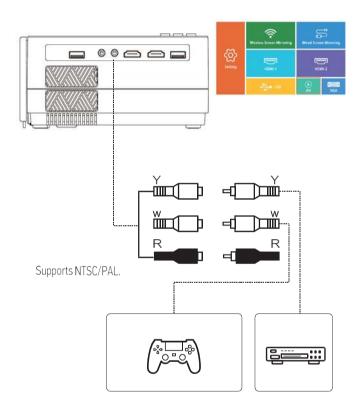

## 5.3.5mm audio connection

Use the 3.5mm audio jack to connect headphones and speaker equipment . Note: This projector does not support Dolby sound .

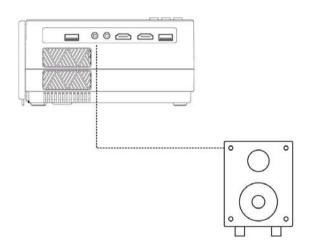

芯 Isonia@hotmail.com

6. VGA Connection

Follow below picture to connect VGA cable and device

1. Turn off the unit before connect VGA cable

2. Press the 🕚 button to turn off power of your projector before connection

3. After connect, press the 0 button to turn on unit and powe  $_{\rm f}$  indicatorwill light green.

4. press the direction button to VGA mode in home menu and the video on the VGA device will be displayed on the projector screen

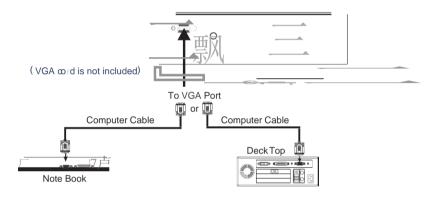

Please refer to the following table to adjust the output signal from computer

| Туре   | R    | esolution    | Frequency | Field Frequency |
|--------|------|--------------|-----------|-----------------|
|        |      | ,<br>640x480 | 31.5      | 60              |
|        | VGA  |              | 34.7      | 70              |
|        | VGA  |              | 37.9      | 72              |
|        |      |              | 37.5      | 75              |
| PC SVG |      |              | 31.4      | 50              |
|        |      |              | 35.1      | 56              |
|        | SVCA | 800x600      | 37.9      | 60              |
|        | SVGA | 800x600      | 46.6      | 70              |
|        |      |              | 48.1      | 72              |
|        |      |              | 46.9      | 75              |
|        |      | 1024x768     | 40.3      | 50              |
|        | XGA  |              | 48.4      | 60              |
|        |      |              | 56.5      | 70              |

| Light Source Type                         | LED                                                                               |
|-------------------------------------------|-----------------------------------------------------------------------------------|
| HDMI Input Supported<br>Video Resolution. | 1080p.1080i. 720p. 576i. 480p and 4801                                            |
| Power Consumption                         | Operating 75W ; Stand by 1.5W                                                     |
| Power Supply                              | AC 100-240V                                                                       |
| Display Color                             | 7000-SOOOK                                                                        |
| Signal Port                               | Video/ VGA/ HDMI                                                                  |
| USB Port                                  | Support USB device up to 64GB<br>Support format MPEG1. MPEG2 .MPEG4.<br>MP3. JPEG |
| Weight                                    | 1.4KG                                                                             |
| D1mens1on                                 | 235x 168x 83 mm                                                                   |
| Bluetooth                                 | Version 5.0                                                                       |

Ideal for dark viewing environments for optimal performance

We are committed to improving the quality of service. It would be highly appreciated if you could make suggestions for us about our products or our store, which will be a great encouragement for us.

If you have any questions about the assembly of the product, accessories, the quality of the product or etc, please contact us via emath

# roconia@hotmail.com

We will do our best to solve the problem. Thankyou'